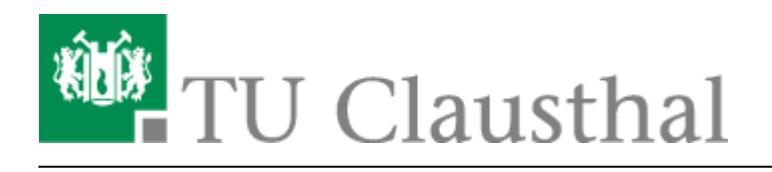

**Artikeldatum:** 13:14 28. August 2019

**Seite:** 1/1 Einbinden der Kalender unter iOS

## **Einbinden der Kalender unter iOS**

- 1. Account hinzufügen Andere Caldav
- 2. Server: davmail.rz.tu-clausthal.de
- 3. Userid und Kennwort
- 4. Beschreibung: Name des Kalenders
- 5. Unter weitere einstellungen: SSL anschalten Port 443, die <https://davmail.rz.tu-clausthal.de/principals/users/..Pfad> zum Kalender

Direkt-Link: **[https://doku.tu-clausthal.de/doku.php?id=e-mail\\_und\\_kommunikation:exchange:exchange\\_unter\\_ios\\_iphone\\_ipad\\_ipod:ios\\_kalender&rev=1566990874](https://doku.tu-clausthal.de/doku.php?id=e-mail_und_kommunikation:exchange:exchange_unter_ios_iphone_ipad_ipod:ios_kalender&rev=1566990874)** Letzte Aktualisierung: **13:14 28. August 2019**

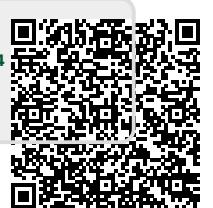

https://doku.tu-clausthal.de/doku.php?id=e-mail\_und\_kommunikation:exchange:exchange\_unter\_ios\_iphone\_ipad\_ipod:ios\_kalender&rev=1566990874 Dieses Dokument stammt aus der Dokuwiki-Instanz mit dem Titel [RZ-Dokumentationen,](https://doku.tu-clausthal.de/) die vom [Rechenzentrum der Technischen Universität Clausthal](https://www.rz.tu-clausthal.de/) bereitgestellt wird.